# **ImageNow Security Administration**

**Created on Monday, August 15, 2011**

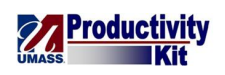

# **Table of Contents**

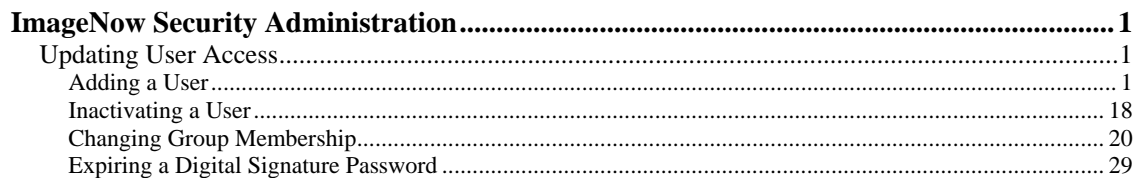

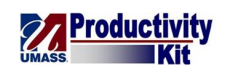

# <span id="page-4-0"></span>**ImageNow Security Administration**

# <span id="page-4-1"></span>Updating User Access

## <span id="page-4-2"></span>**Adding a User**

This topic will show you how to add a user and grant him or her access to the system by adding the user as a member of security groups.

*Reminder:* This document doesn't replace guidelines on data security and access. Please be certain to follow all security and access policies set forth by the UMass Security Council and any equivalent campus groups.

#### **Procedure**

#### **Consider this scenario:**

Your goal is to add a user to a group.

**Key information:**

Name: John Doe

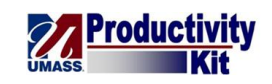

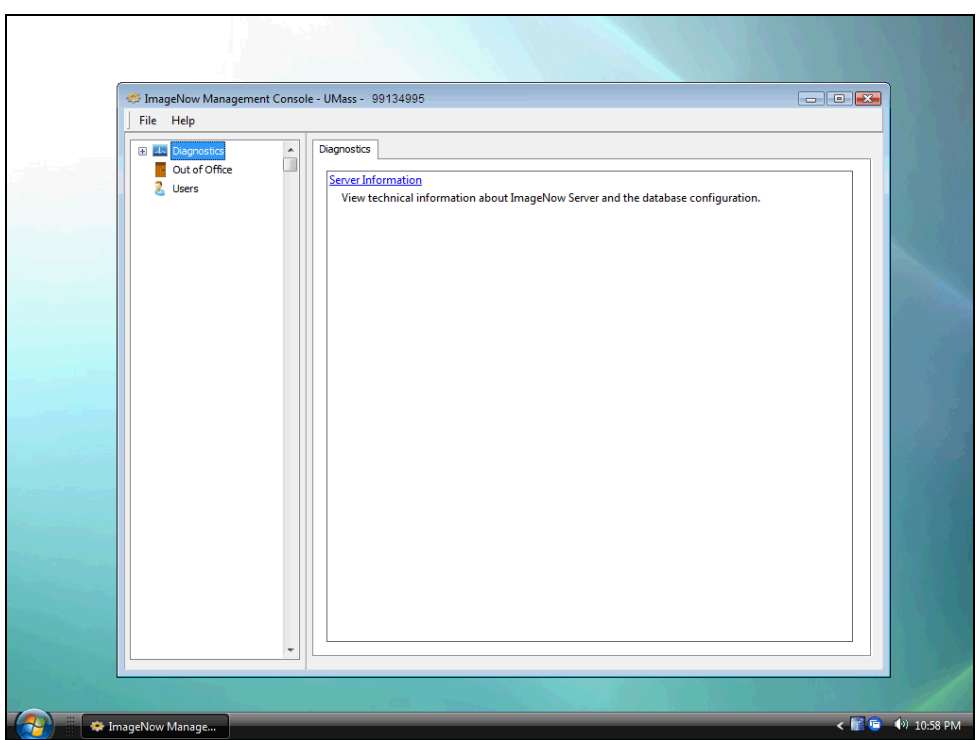

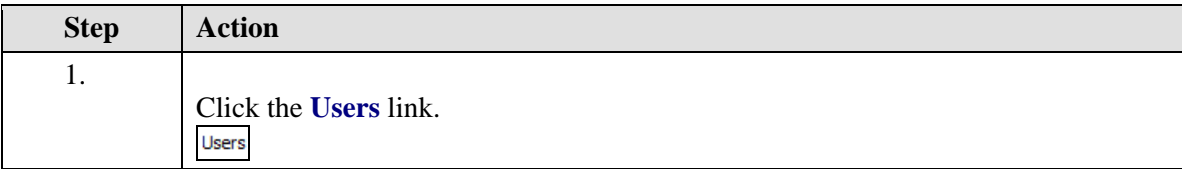

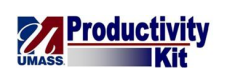

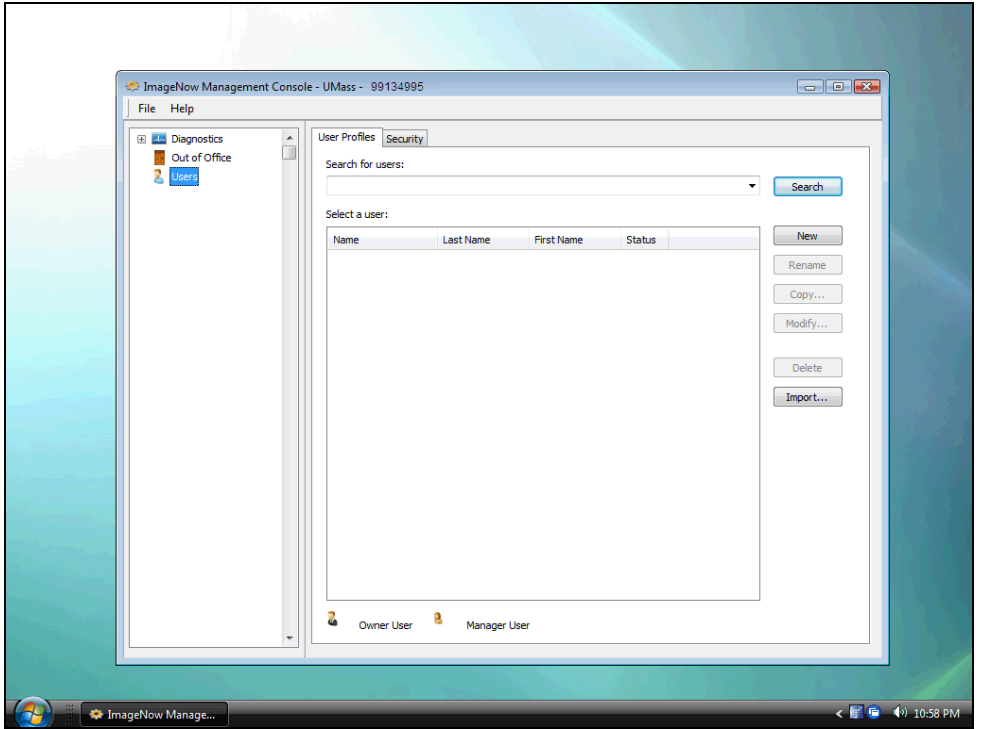

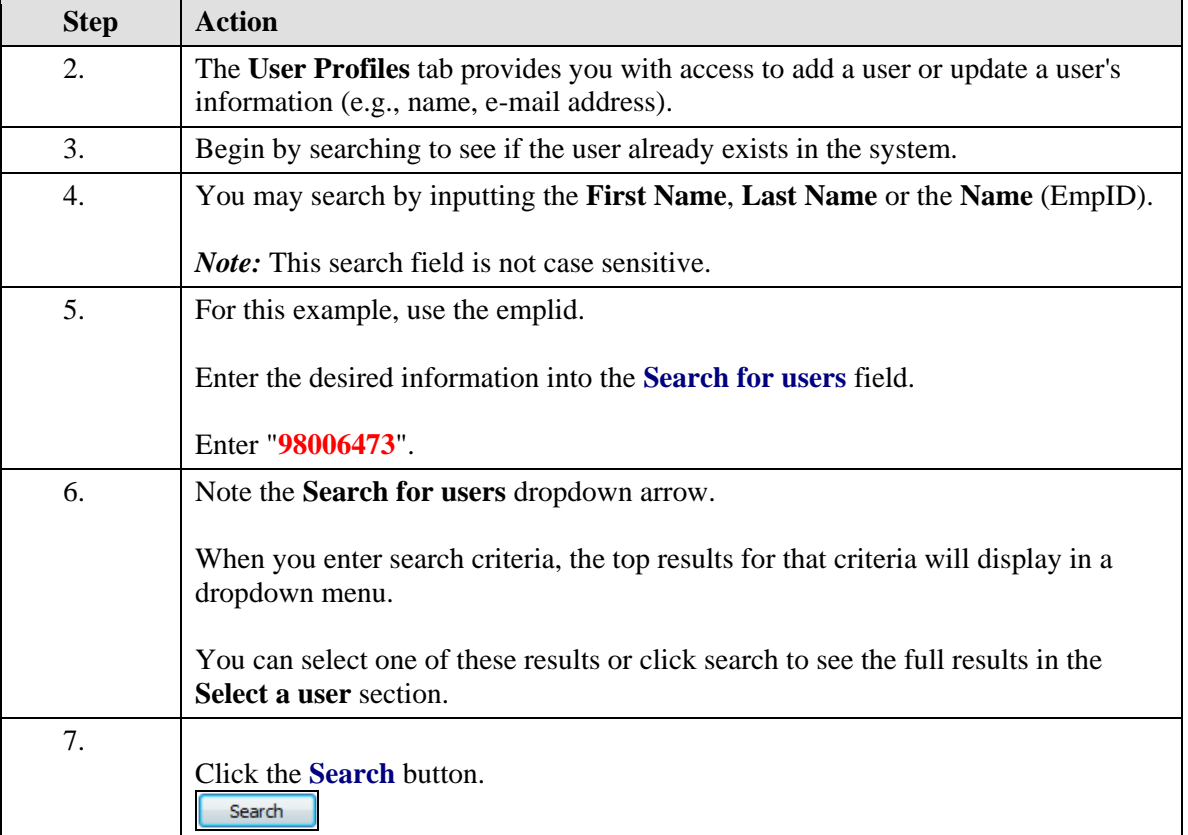

# **Training Guide ImageNow\_Security\_Administration**

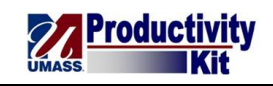

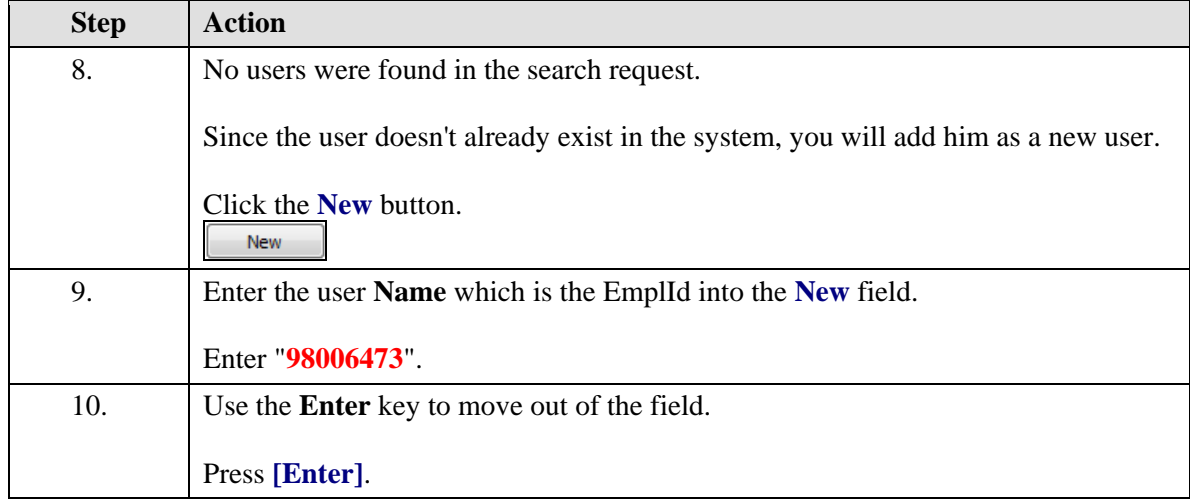

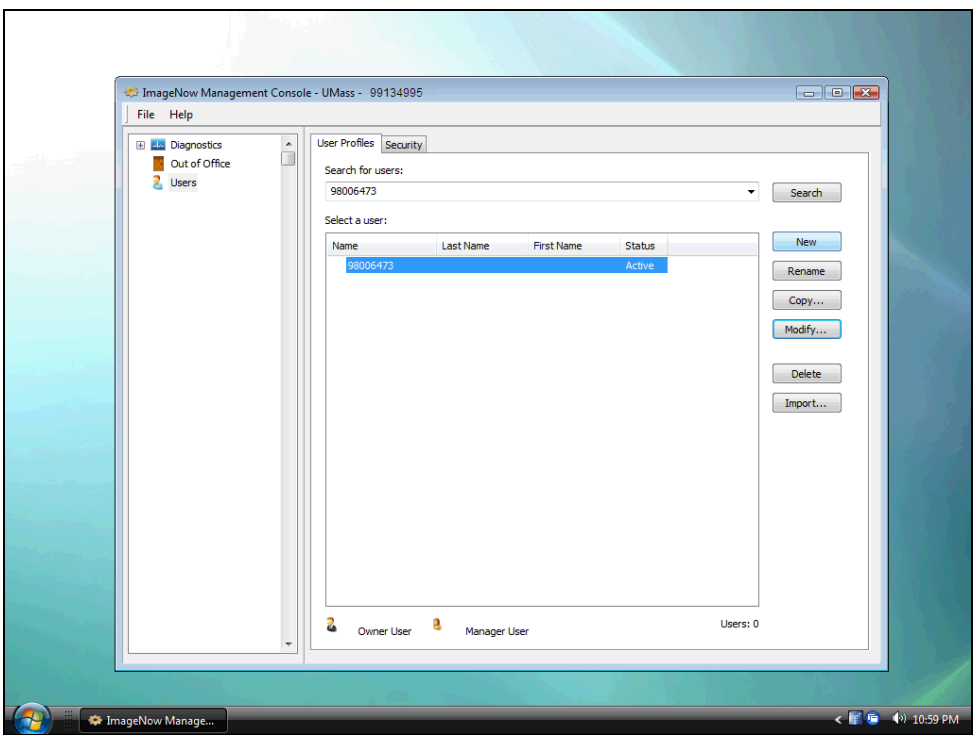

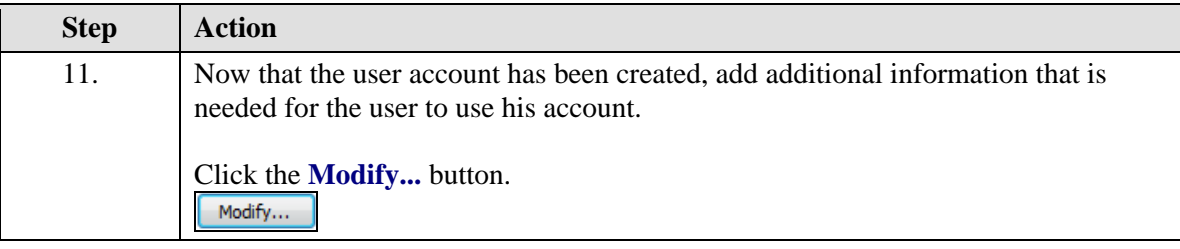

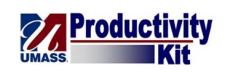

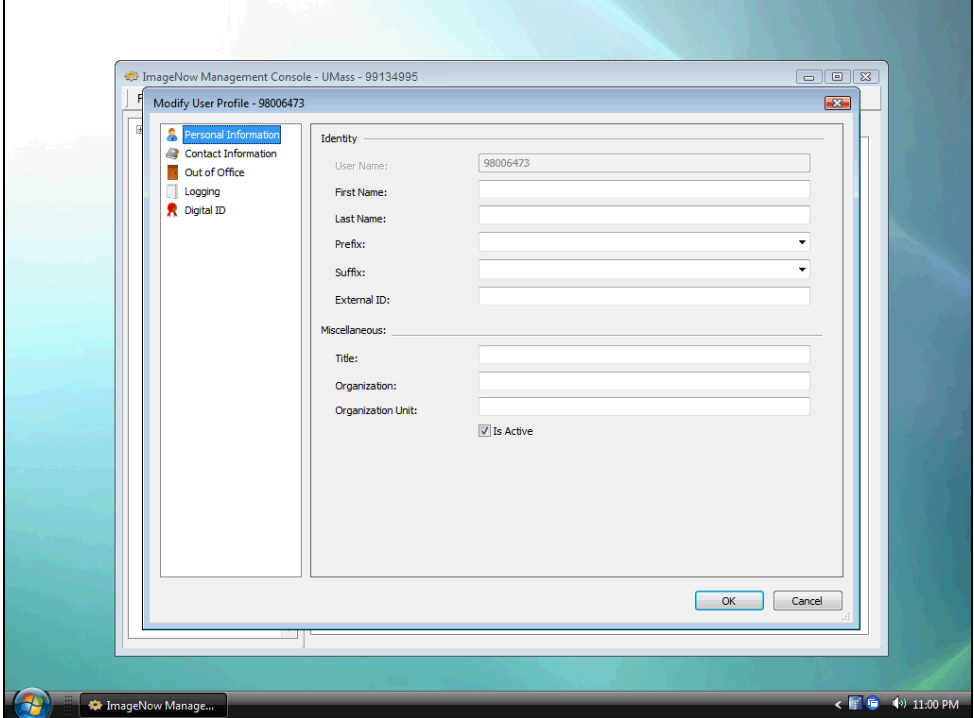

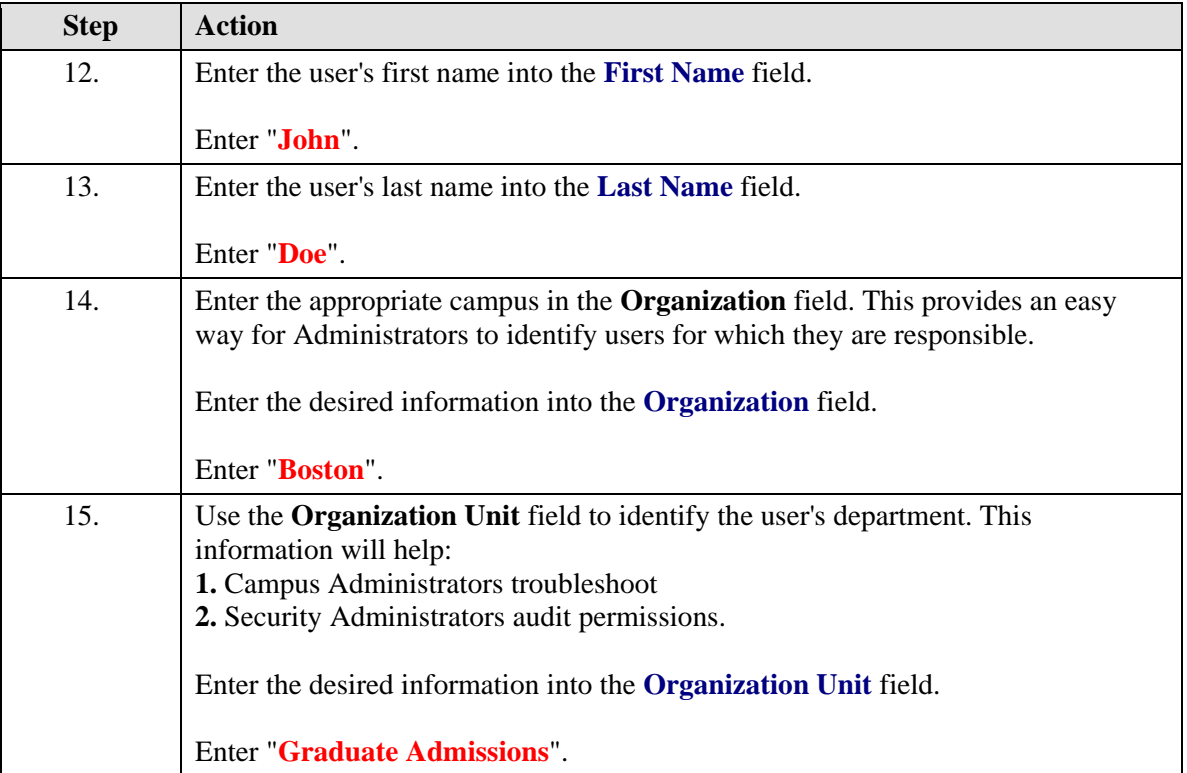

![](_page_9_Picture_1.jpeg)

![](_page_9_Picture_68.jpeg)

![](_page_9_Picture_69.jpeg)

![](_page_9_Picture_70.jpeg)

![](_page_10_Picture_1.jpeg)

![](_page_10_Picture_34.jpeg)

![](_page_10_Picture_35.jpeg)

![](_page_11_Picture_1.jpeg)

![](_page_11_Picture_50.jpeg)

![](_page_11_Picture_51.jpeg)

![](_page_12_Picture_0.jpeg)

![](_page_12_Picture_1.jpeg)

![](_page_12_Picture_68.jpeg)

![](_page_12_Picture_69.jpeg)

![](_page_13_Picture_1.jpeg)

![](_page_13_Picture_29.jpeg)

![](_page_13_Picture_30.jpeg)

![](_page_14_Picture_0.jpeg)

![](_page_14_Picture_49.jpeg)

![](_page_14_Picture_50.jpeg)

![](_page_15_Picture_1.jpeg)

![](_page_15_Picture_48.jpeg)

![](_page_15_Picture_49.jpeg)

![](_page_16_Picture_0.jpeg)

![](_page_16_Picture_1.jpeg)

![](_page_16_Picture_67.jpeg)

![](_page_16_Picture_68.jpeg)

![](_page_17_Picture_1.jpeg)

![](_page_17_Picture_44.jpeg)

![](_page_17_Picture_45.jpeg)

![](_page_18_Picture_0.jpeg)

![](_page_18_Picture_44.jpeg)

![](_page_18_Picture_45.jpeg)

![](_page_19_Picture_1.jpeg)

![](_page_19_Picture_29.jpeg)

![](_page_19_Picture_30.jpeg)

![](_page_20_Picture_0.jpeg)

![](_page_20_Picture_40.jpeg)

![](_page_20_Picture_41.jpeg)

![](_page_21_Picture_1.jpeg)

![](_page_21_Picture_68.jpeg)

![](_page_21_Picture_69.jpeg)

### <span id="page-21-0"></span>**Inactivating a User**

When a user no longer should have access to the document imaging system you should inactivate their account as part of the rolloff process.

Please note the distinction between inactivating a user which retains their history (important) and deleting a user which wipes everything out. You should never be deleting a user from the system.

#### **Procedure**

#### **Consider this scenario:**

Your goal is to inactivate a user.

#### **Key information:**

![](_page_22_Picture_0.jpeg)

Emplid: 98006473

![](_page_22_Picture_76.jpeg)

![](_page_22_Picture_77.jpeg)

![](_page_23_Picture_1.jpeg)

![](_page_23_Picture_103.jpeg)

# <span id="page-23-0"></span>**Changing Group Membership**

You will need to update a user's security within the system when that user's role within the organization changes. A user's security should reflect his or her responsibilities.

For example, if a user switches from a Graduate Admissions Evaluator to a Graduate Admissions Director, his or her security within the system should reflect this change.

This topic demonstrates how to add and remove security groups from existing users.

![](_page_24_Picture_0.jpeg)

## **Procedure**

## **Consider this scenario:**

Your goal is to change a user's group membership.

![](_page_24_Picture_67.jpeg)

![](_page_24_Picture_68.jpeg)

![](_page_25_Picture_1.jpeg)

![](_page_25_Picture_51.jpeg)

![](_page_25_Picture_52.jpeg)

![](_page_26_Picture_0.jpeg)

![](_page_26_Picture_1.jpeg)

![](_page_26_Picture_73.jpeg)

![](_page_26_Picture_74.jpeg)

![](_page_27_Picture_1.jpeg)

![](_page_27_Picture_76.jpeg)

![](_page_27_Picture_77.jpeg)

![](_page_28_Picture_0.jpeg)

![](_page_28_Picture_28.jpeg)

![](_page_28_Picture_29.jpeg)

![](_page_29_Picture_1.jpeg)

![](_page_29_Picture_56.jpeg)

![](_page_29_Picture_57.jpeg)

![](_page_30_Picture_0.jpeg)

![](_page_30_Picture_63.jpeg)

![](_page_30_Picture_64.jpeg)

![](_page_31_Picture_1.jpeg)

![](_page_31_Picture_37.jpeg)

![](_page_31_Picture_38.jpeg)

![](_page_32_Picture_1.jpeg)

![](_page_32_Picture_40.jpeg)

![](_page_32_Picture_41.jpeg)

## <span id="page-32-0"></span>**Expiring a Digital Signature Password**

When a user can no longer sign documents due to forgetting their digital signature password, you can reset it using the procedure outlined here.

![](_page_33_Picture_1.jpeg)

## **Procedure**

## **Consider this scenario:**

Your goal is to expire a digital signature password.

![](_page_33_Picture_63.jpeg)

![](_page_33_Picture_64.jpeg)

![](_page_34_Picture_1.jpeg)

![](_page_34_Picture_83.jpeg)

![](_page_34_Picture_84.jpeg)

![](_page_35_Picture_1.jpeg)

![](_page_35_Picture_68.jpeg)

![](_page_35_Picture_69.jpeg)

![](_page_36_Picture_0.jpeg)

![](_page_36_Picture_1.jpeg)

![](_page_36_Picture_28.jpeg)

![](_page_36_Picture_29.jpeg)

![](_page_37_Picture_1.jpeg)

![](_page_37_Picture_36.jpeg)

![](_page_37_Picture_37.jpeg)

![](_page_38_Picture_0.jpeg)

![](_page_38_Picture_101.jpeg)

![](_page_38_Picture_102.jpeg)

![](_page_39_Picture_1.jpeg)

![](_page_39_Picture_50.jpeg)

![](_page_39_Picture_51.jpeg)